# ESU VPN SETUP AND PROCESS

# TABLE OF CONTENTS

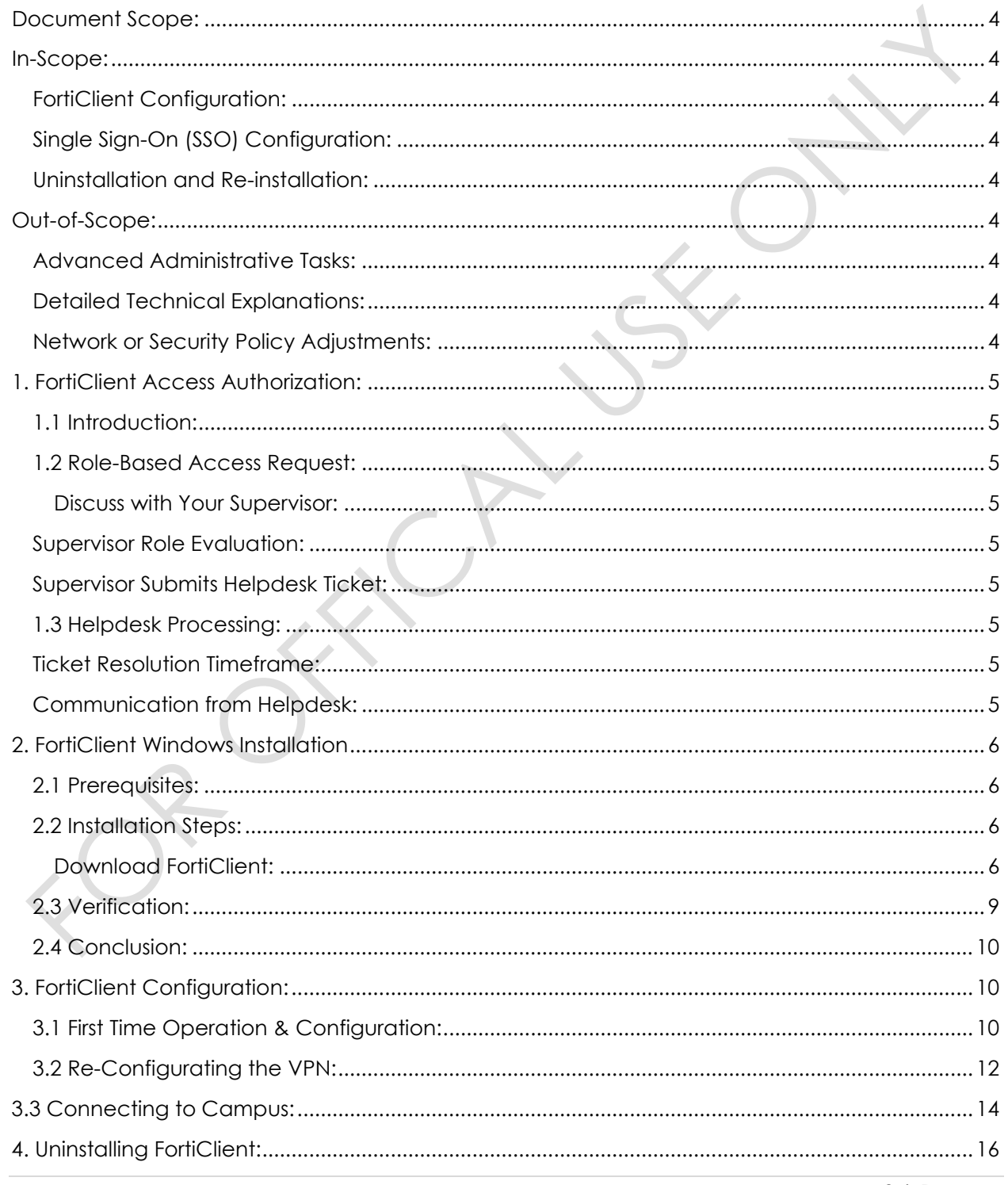

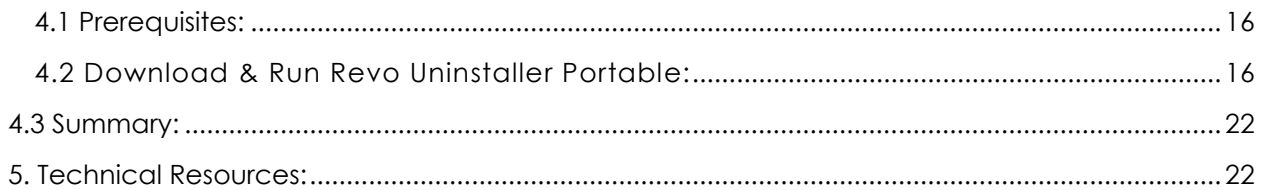

# <span id="page-3-0"></span>DOCUMENT SCOPE:

This document is intended for end-users seeking guidance on the configuration of FortiClient, a virtual private network client used to connect to university network(s). The scope is limited to the basis of configuration, un-installation, installation, and notation of process to gain access.

# <span id="page-3-1"></span>IN-SCOPE:

# <span id="page-3-2"></span>FORTICLIENT CONFIGURATION:

- o Step-by-step guidance on installing FortiClient on your device.
- o Basic configuration steps tailored for end-users.
- o Instructions for connecting to Fortinet gateways securely.

# <span id="page-3-3"></span>SINGLE SIGN-ON (SSO) CONFIGURATION:

o Enabling Single Sign-On (SSO) within FortiClient for a simplified login experience.

# <span id="page-3-4"></span>UNINSTALLATION AND RE-INSTALLATION:

- o User-friendly steps for uninstalling FortiClient if necessary.
- o Guidance on safely reinstalling the application.

# <span id="page-3-5"></span>OUT-OF-SCOPE:

## <span id="page-3-6"></span>ADVANCED ADMINISTRATIVE TASKS:

- o Configuration or administration of policies beyond end-user capabilities.
- o In-depth troubleshooting that requires administrative access.

## <span id="page-3-7"></span>DETAILED TECHNICAL EXPLANATIONS:

o Elaborate technical details or backend functionalities.

# <span id="page-3-8"></span>NETWORK OR SECURITY POLICY ADJUSTMENTS:

o Modifying network configurations or security policies beyond the FortiClient application.

# <span id="page-4-0"></span>1. FORTICLIENT ACCESS AUTHORIZATION:

## <span id="page-4-1"></span>1.1 INTRODUCTION:

Before proceeding with the installation of FortiClient, it is crucial to obtain access authorization through the request process. This ensures that access aligns with your job duties and responsibilities within the university.

## <span id="page-4-3"></span><span id="page-4-2"></span>1.2 ROLE-BASED ACCESS REQUEST:

#### DISCUSS WITH YOUR SUPERVISOR:

o Engage in a conversation with your immediate supervisor to express the need for VPN access based on your role responsibilities.

# <span id="page-4-4"></span>SUPERVISOR ROLE EVALUATION:

o Your supervisor, understanding your role requirements, will assess whether FortiClient access is necessary for your tasks.

## <span id="page-4-5"></span>SUPERVISOR SUBMITS HELPDESK TICKET:

- o If access is deemed necessary, your supervisor will submit a formal request to the IT helpdesk.
- o This request will be in the form of a helpdesk ticket, providing all relevant details.

#### <span id="page-4-6"></span>1.3 HELPDESK PROCESSING:

o The IT helpdesk will review the submitted ticket, verifying the necessity of FortiClient access based on your submittal.

## <span id="page-4-7"></span>TICKET RESOLUTION TIMEFRAME:

- o Understand that all access requests are managed through a ticketing system to ensure accountability.
- o Reaching out personally to IT personnel may not guarantee a speedy response. The established ticketing system ensures requests are tracked, prioritized, and addressed within a defined timeframe.

## <span id="page-4-8"></span>COMMUNICATION FROM HELPDESK:

o The IT helpdesk will communicate the status of your access request through the established channels, typically via email, telephone, or instant messaging.

# <span id="page-5-0"></span>2. FORTICLIENT WINDOWS INSTALLATION

#### <span id="page-5-1"></span>2.1 PREREQUISITES:

Before you begin the installation, ensure that your system meets the following prerequisites:

OPERATING SYSTEM: Windows 10, Windows 11 (MAC OS Coming Soon)

INTERNET CONNECTION: Required for downloading FortiClient.

ADMINISTRATIVE PRIVILEGES: You need administrative rights on your device.

INTUNE MANAGED LAPTOPS: If your device is managed by Microsoft Intune, please reference step 2.4.

<span id="page-5-3"></span><span id="page-5-2"></span>2.2 INSTALLATION STEPS:

## DOWNLOAD FORTICLIENT:

- o Visit the official Fortinet website or use the [provided link.](https://esu0.sharepoint.com/:u:/s/ITOperations/EW4dBwWv22lJlBnXCdQcBn8BDCp2vchQNaz5qRd3CZoK7w?e=9B883f)
- o Click on "FortiClient VPN only" as other installable versions aren't compatible.

#### **FortiClient**

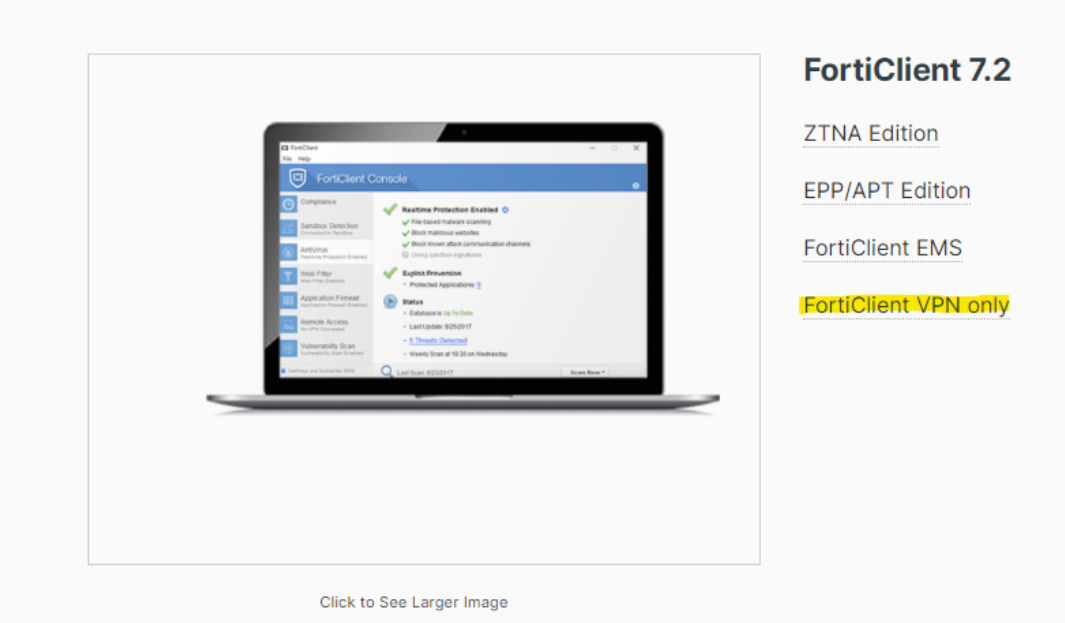

o Select the "Download VPN for Windows."

o Run the Installer and allow it to download and un-pack.

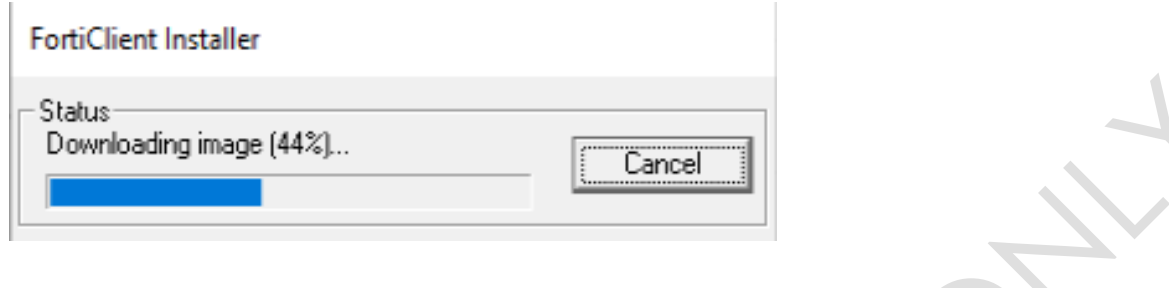

o Check the box to agree to the EULA and hit "next", followed by "Install."

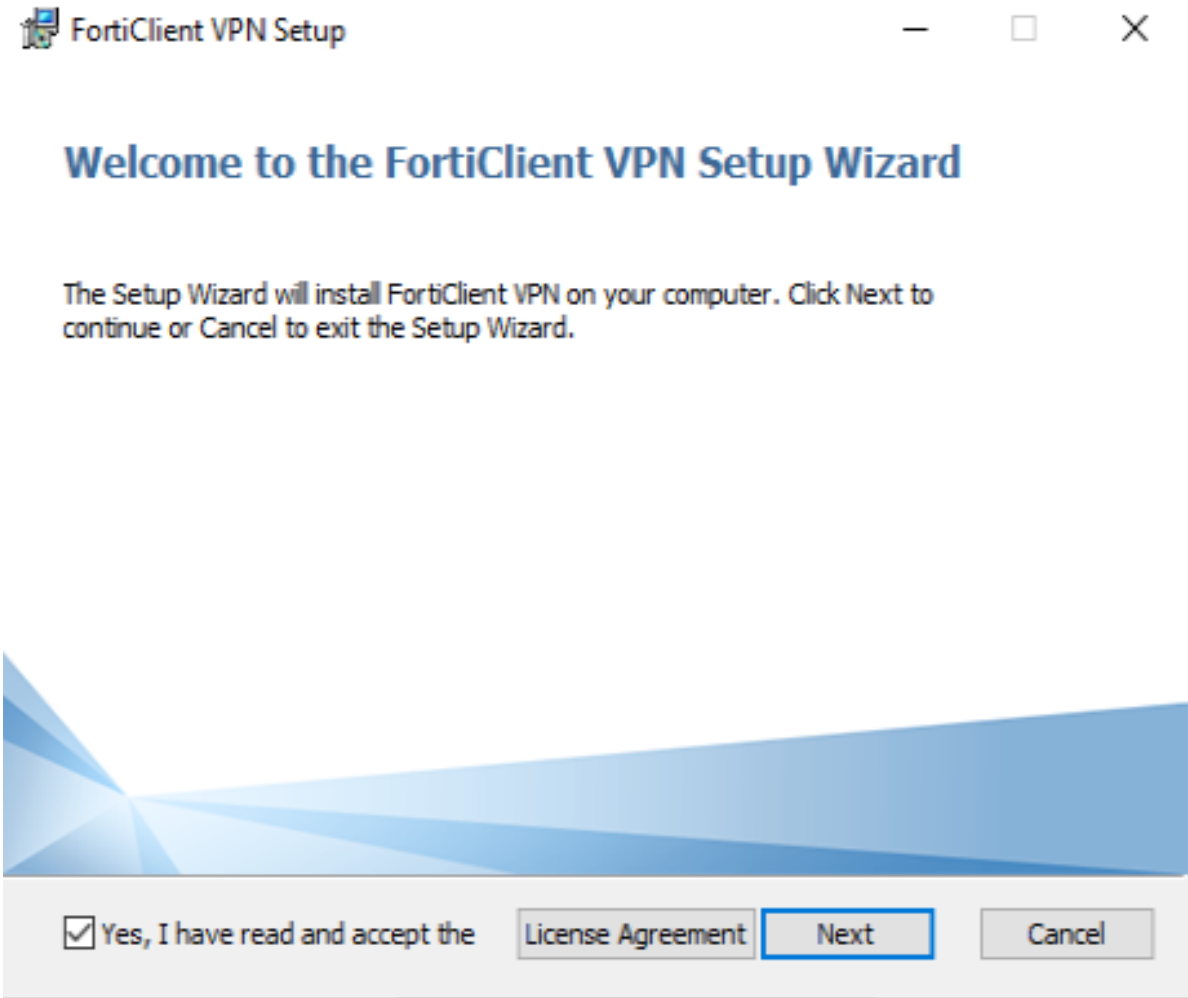

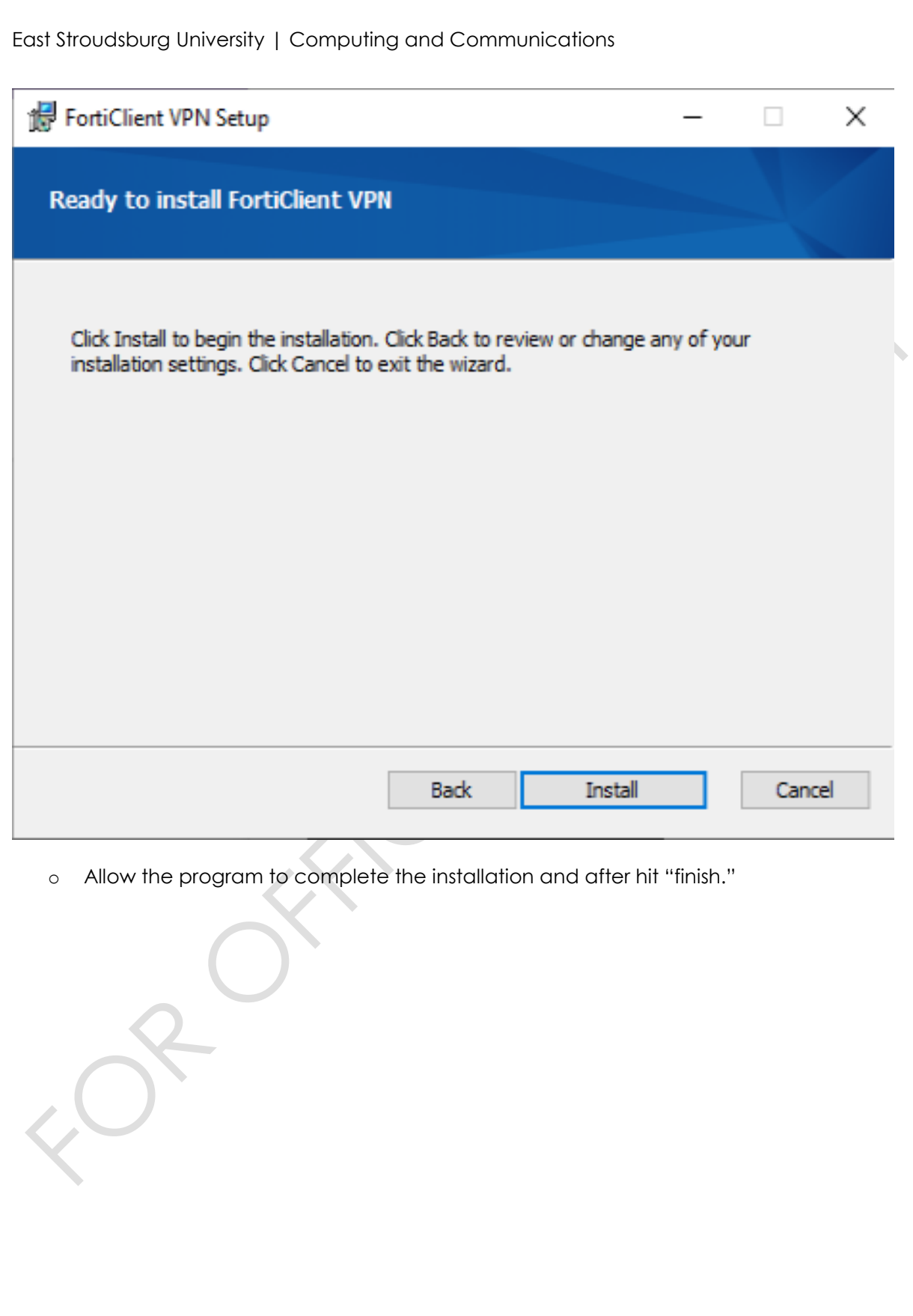

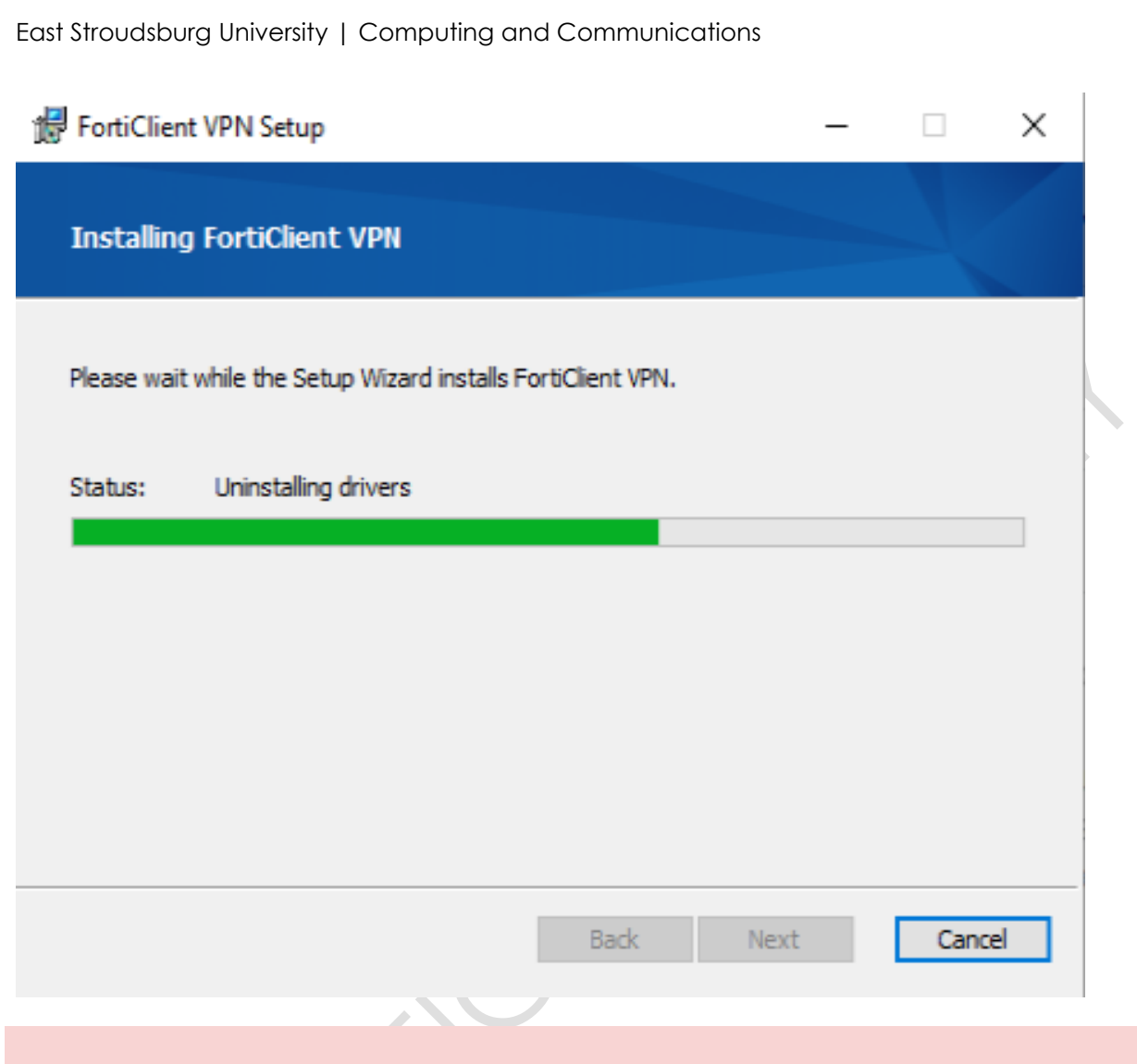

# <span id="page-8-0"></span>2.3 VERIFICATION:

To ensure a successful installation, perform the following verification steps:

# CONFIRM THAT FORTICLIENT IS INSTALLED WITHOUT ERRORS.

o Verify the FortiClient shield, and check mark are displayed in the tray by date & time.

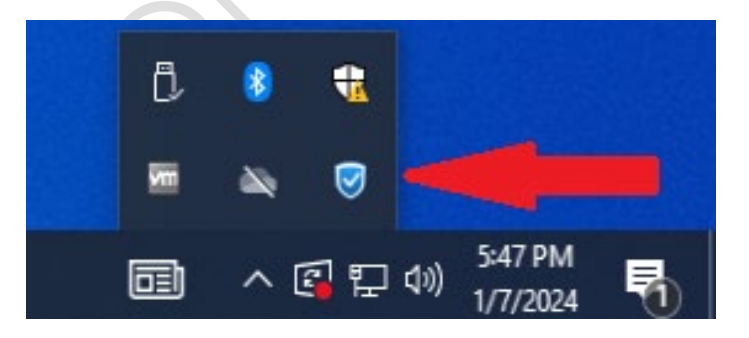

## <span id="page-9-0"></span>2.4 CONCLUSION:

o Congratulations! You have successfully installed FortiClient on your device.

**Note: If you encounter any issues during installation, please refer to the Troubleshooting section in this document or contact our help desk via telephone, email or submit a ticket on the intranet.**

# <span id="page-9-1"></span>3. FORTICLIENT CONFIGURATION:

# <span id="page-9-2"></span>3.1 FIRST TIME OPERATION & CONFIGURATION:

# SYSTEM TRAY ICON:

- o Locate the FortiClient icon in the system tray at the bottom right of your screen (near the clock).
- o *Note: If you don't see the FortiClient icon in the system tray, you can open FortiClient from the Start menu or desktop shortcut.*

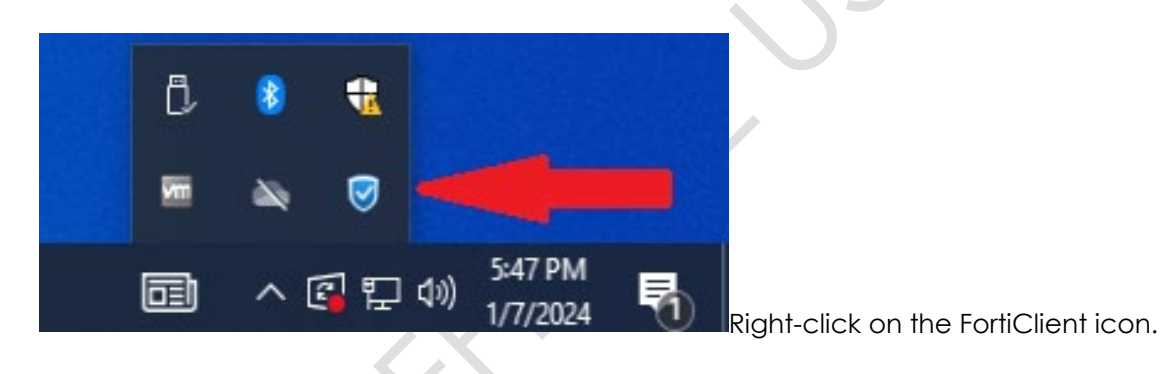

# LAUNCH IT:

o Double click on the icon to launch the program, if it was the first time doing so, please accept the license agreement.

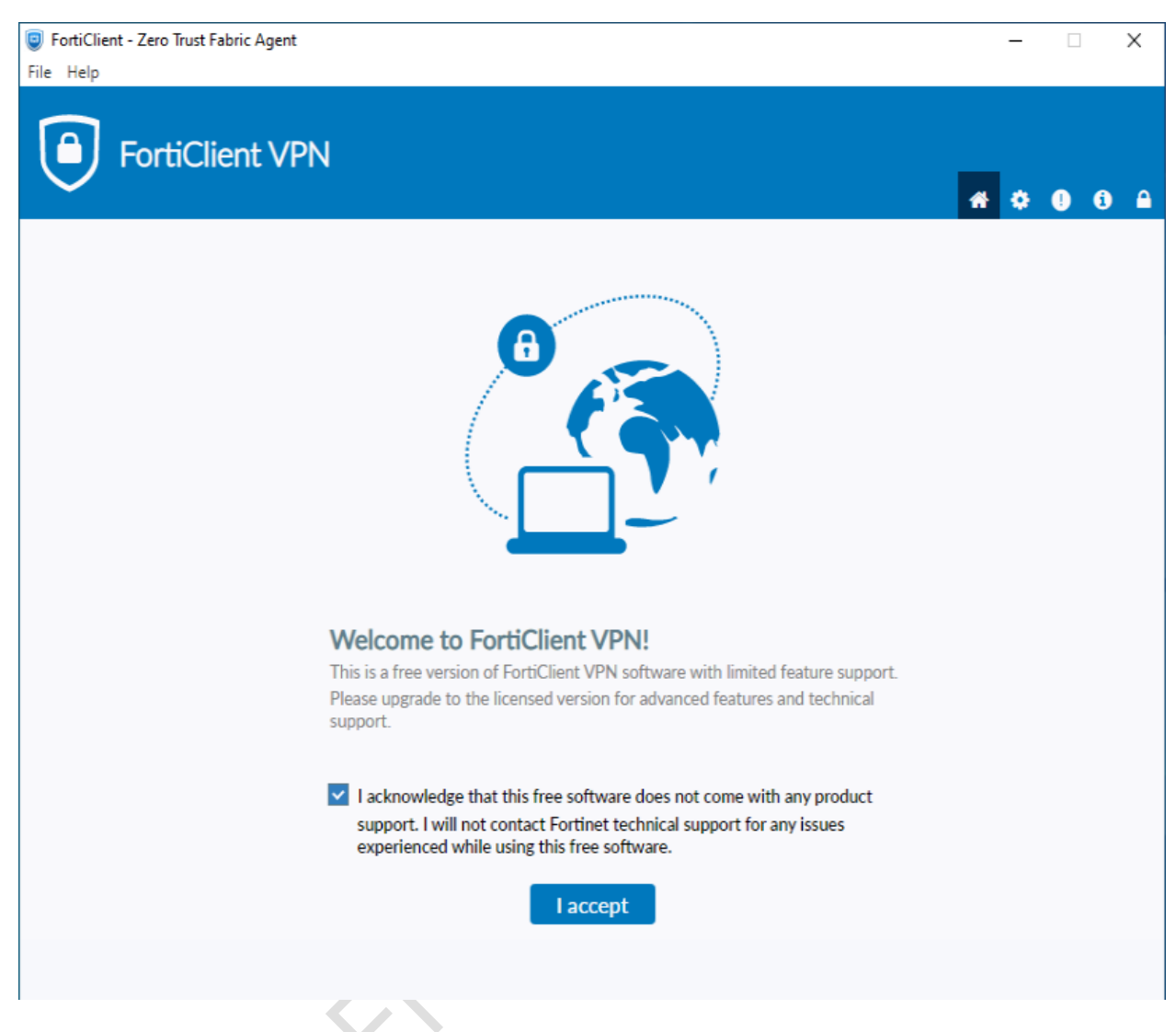

## CONFIGURE VPN:

o Click on "Configure VPN"

INSERT THE VARIOUS CONFIGURATION INTO THE PROGRAM:

**Connection Name:** ESU VPN

**Remote Gateway:** ssltunnel.admin.esu.edu

**Customize Port:** ☑

**Port Number:** 9443

**Enable Single Sign On (SSO) for VPN Tunnel:** ☑

**Use external browser as user-agent for SAML user authentication:** ☑

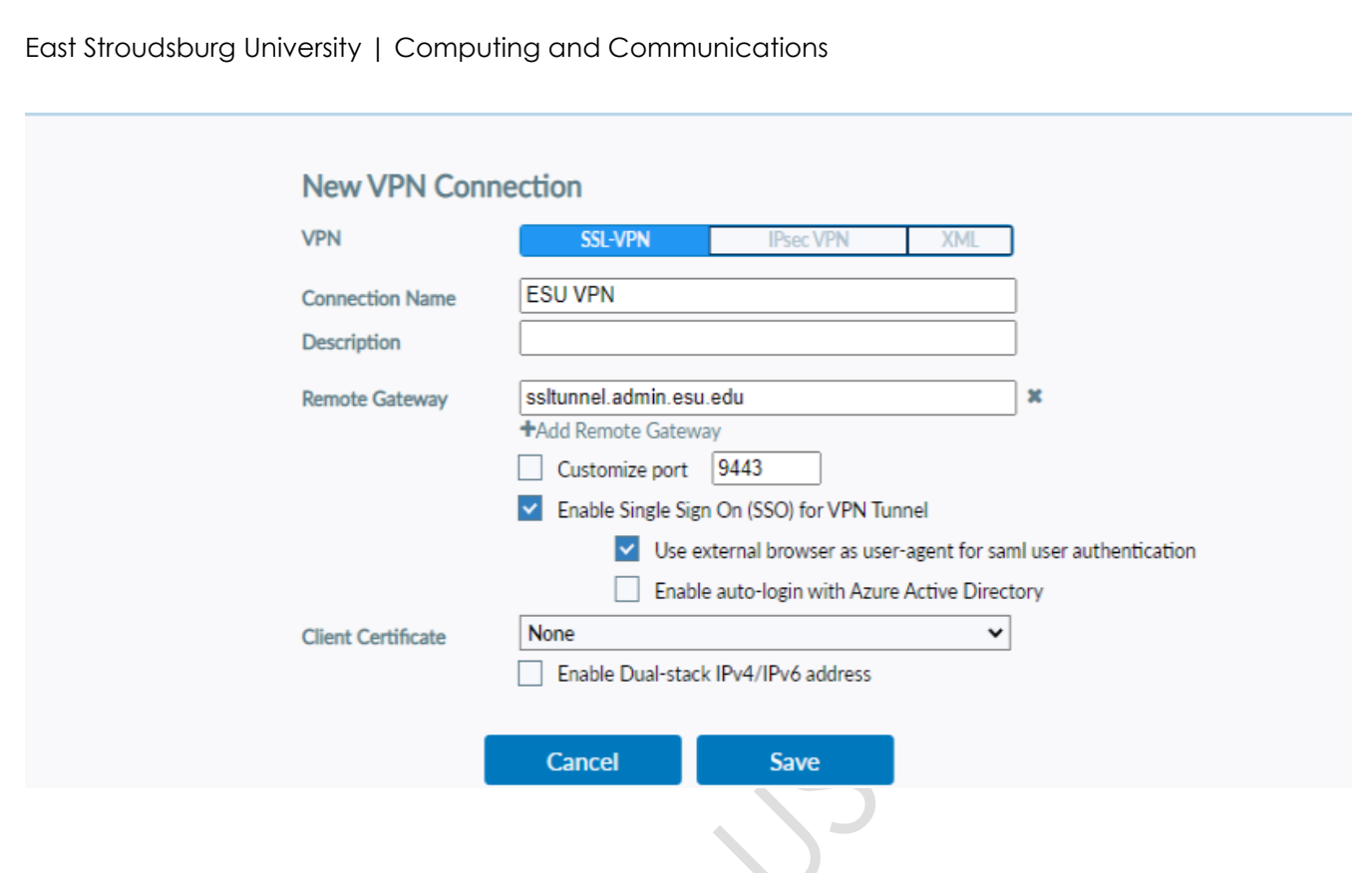

# <span id="page-11-0"></span>3.2 RE-CONFIGURATING THE VPN:

o If you already have Forti-Client installed and were using it prior, you are going to want to follow these steps to change the configuration.

## EDIT THE CONNECTION:

o Click on the stacked bars and in the drop down, click "Edit the selected connection."

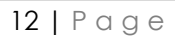

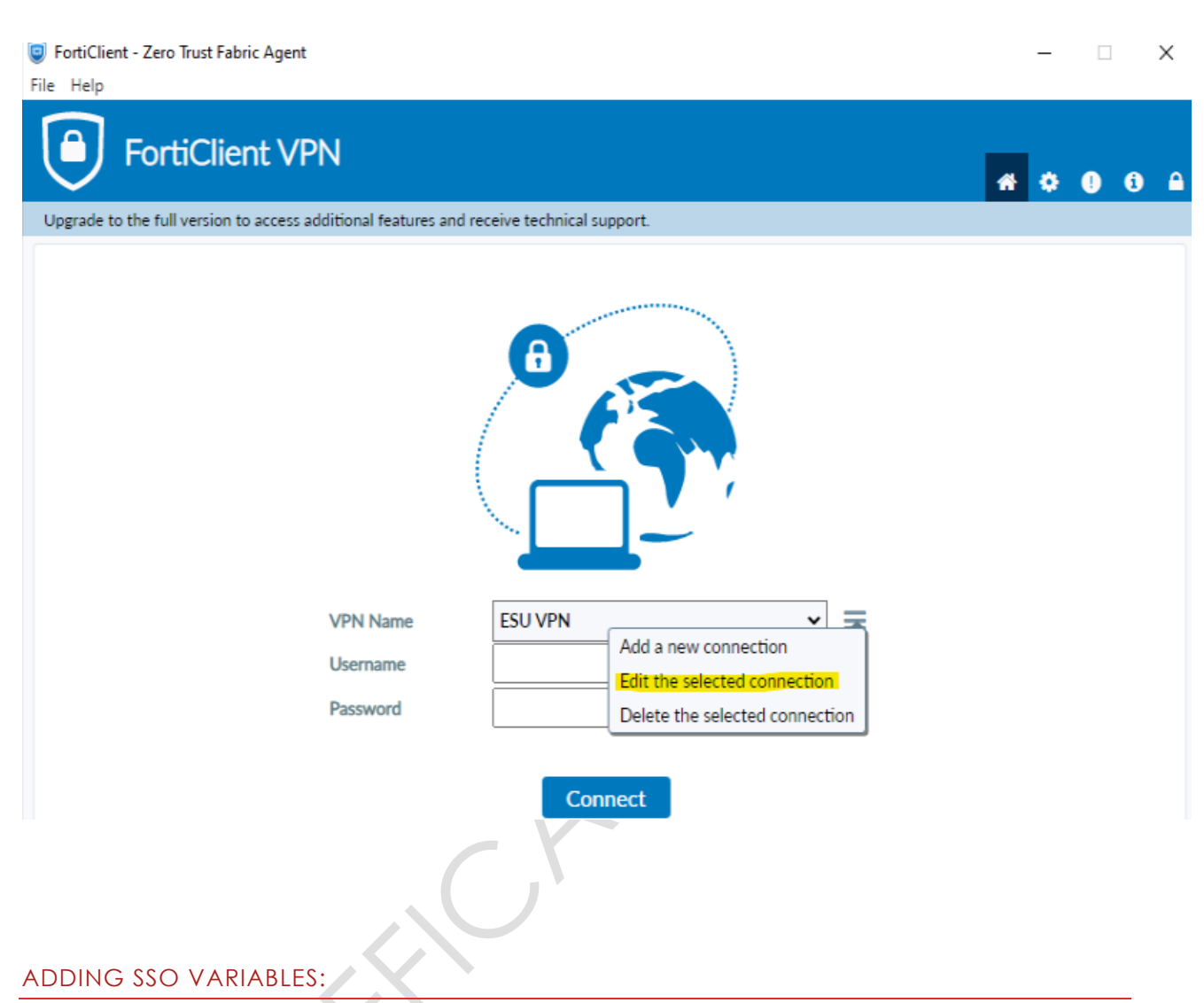

o Place a check mark in the two locations: "Enable Single Sign On" & "Use external browser…." and click "Save."

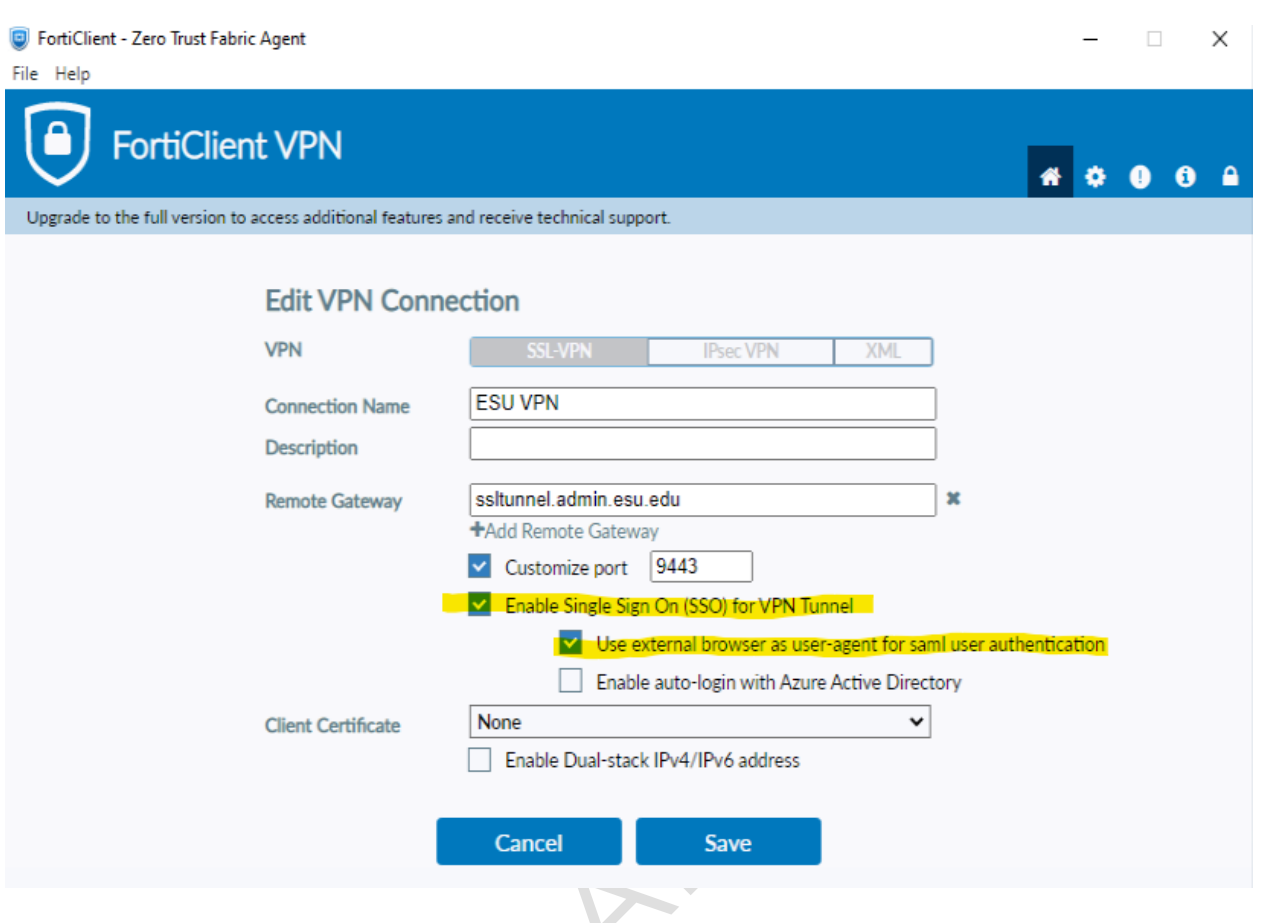

Notice: **If the SSO options are not present in your application, this means you are running an unsupported version of FortiClient, please refer to section 4 for the clean uninstallation procedure, followed by installation and configuration.**

# <span id="page-13-0"></span>3.3 CONNECTING TO CAMPUS:

- o The VPN is now configured, and you are ready to hit connect.
- o Once you've hit connect, the browser of preference will be launched.
	- o If you have not logged in from this computer before, Microsoft will want to
		- authenticate you with your campus email address and password, along with your

o Microsoft authenticator code, SMS or telephone number.

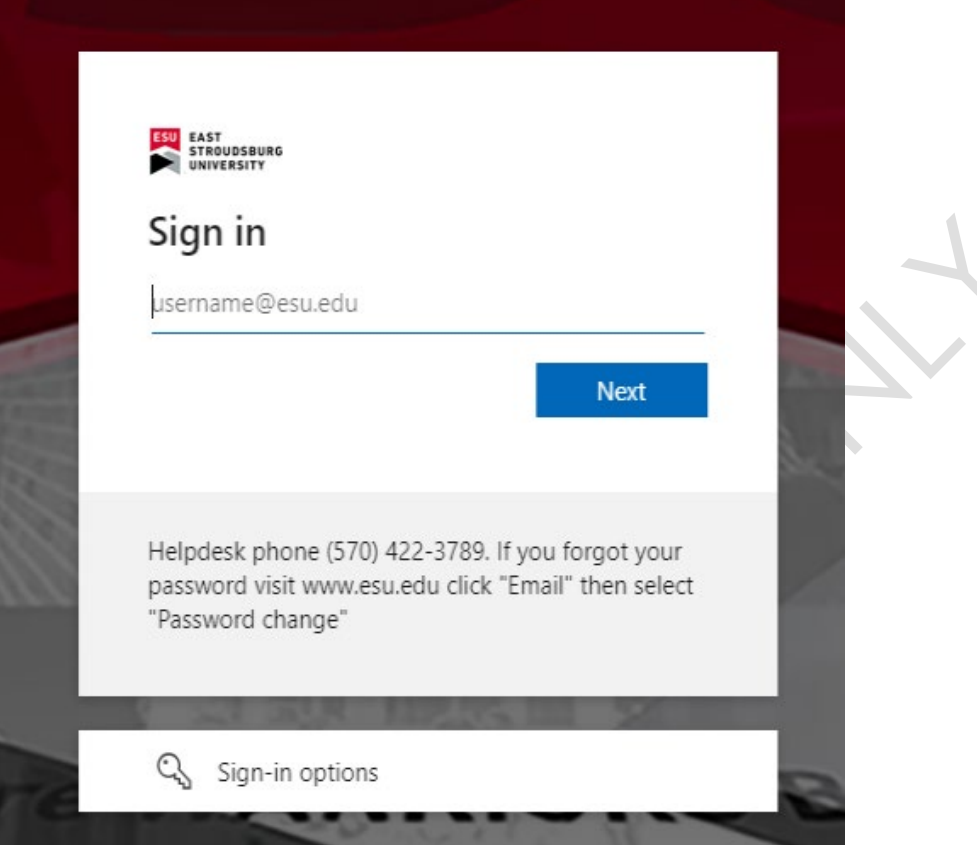

o If you've logged in before, you will notice that FortiClient will show up in the browser letting you know it's connecting. You can close this browser window.

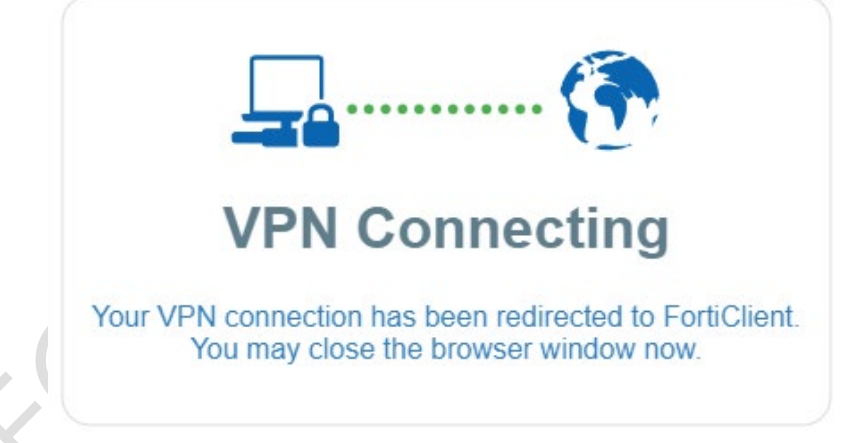

o You're now connected to the campus network!

# <span id="page-15-0"></span>4. UNINSTALLING FORTICLIENT:

# <span id="page-15-1"></span>4.1 PREREQUISITES:

Before you begin the removal, ensure that your system meets the following prerequisites:

INTERNET CONNECTION: Required for downloading Revo Uninstaller

ADMINISTRATIVE PRIVILEGES: You need administrative rights on your device.

<span id="page-15-2"></span>4.2 Download & Run Revo Uninstaller Portable:

o Visit the site with the [link,](https://esu0.sharepoint.com/:u:/s/ITOperations/EY5KJx47HfJAhtw97wp7ZxcB3Ep4D3ZpJoK2G-brr9PYEg?e=hCN0Vc) right click "Download" at the top left.

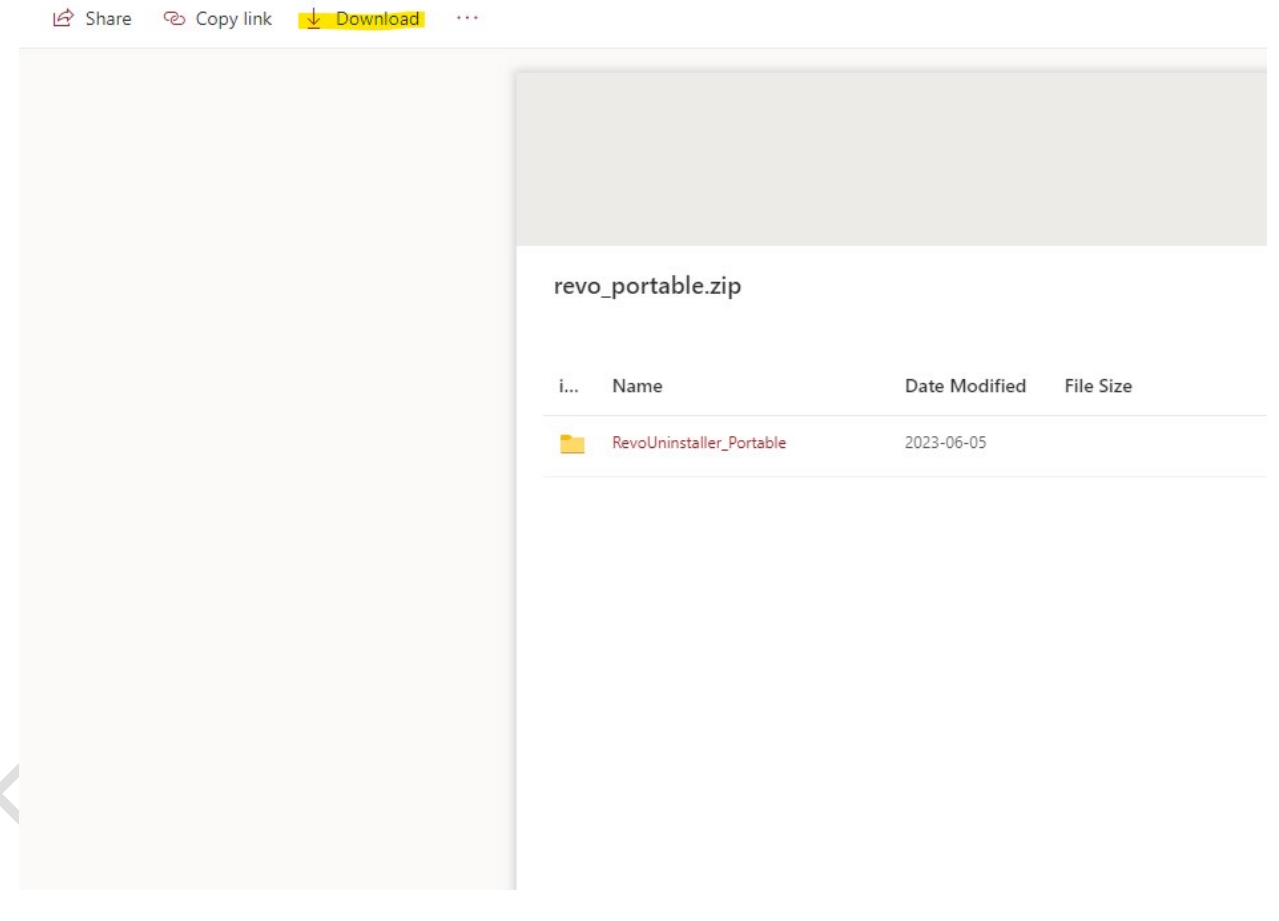

o Open the downloaded zip file and click back a directory to "Downloads."

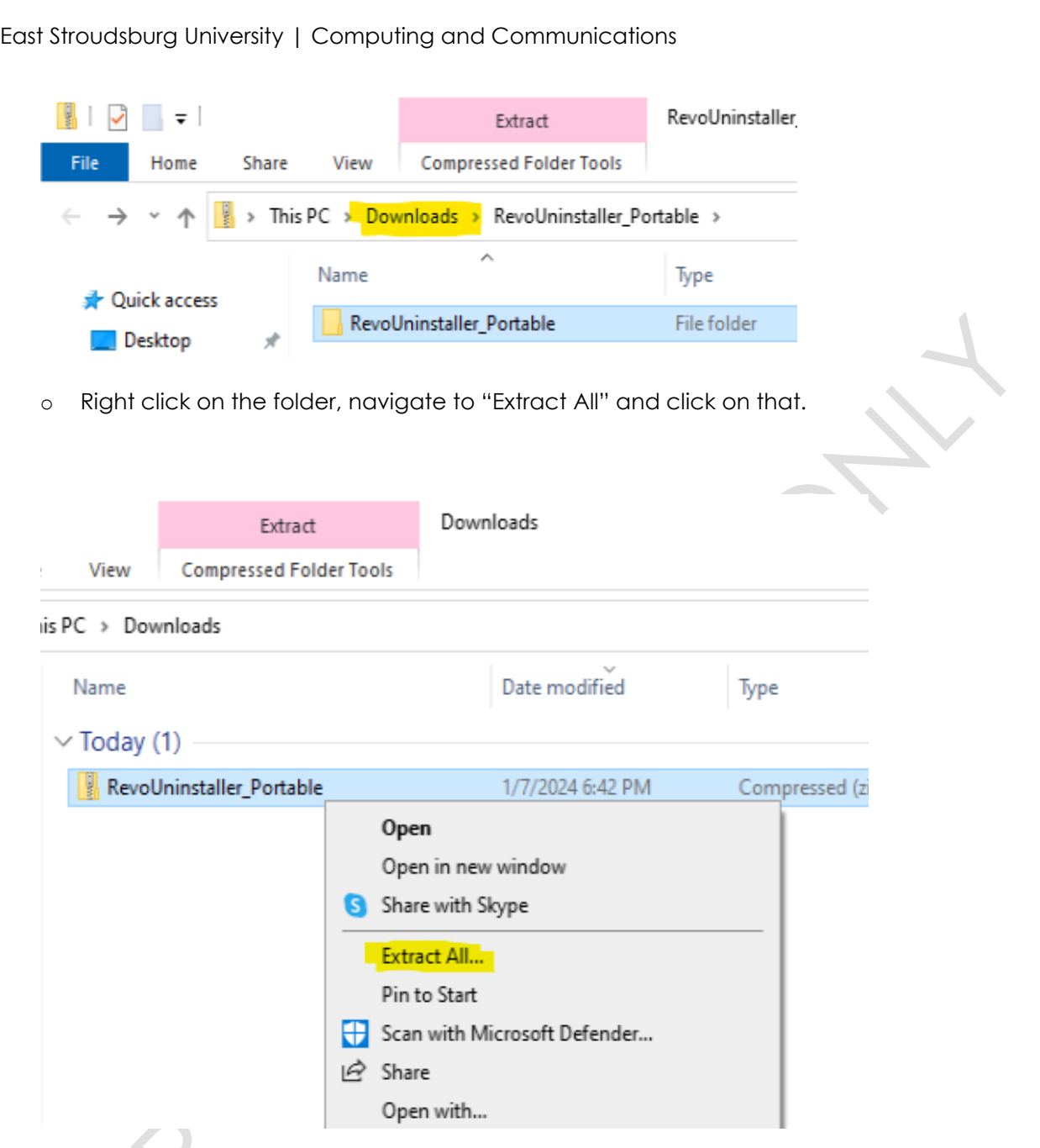

o Next, click on "Extract" without changing anything and ensure the box is checked.

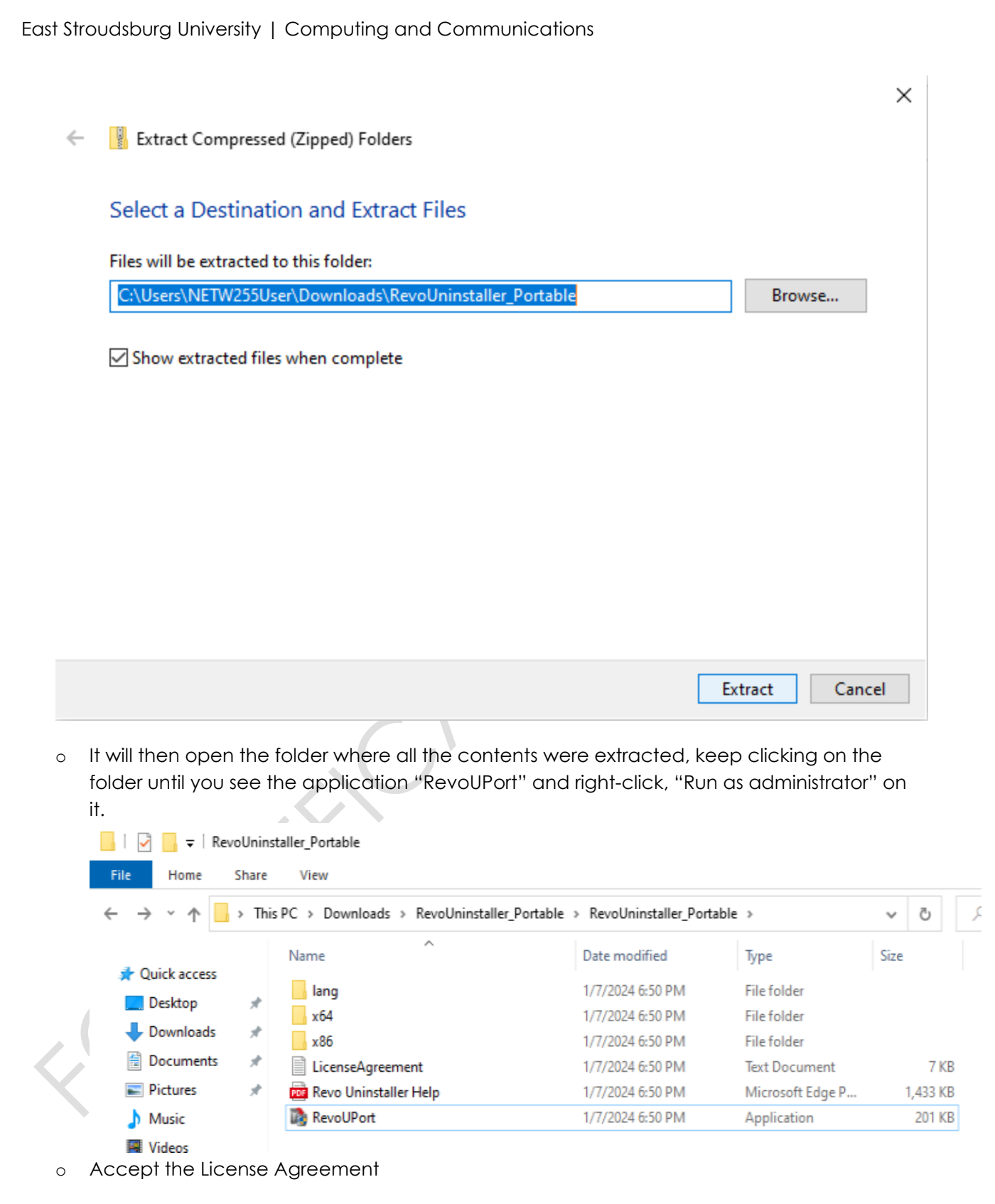

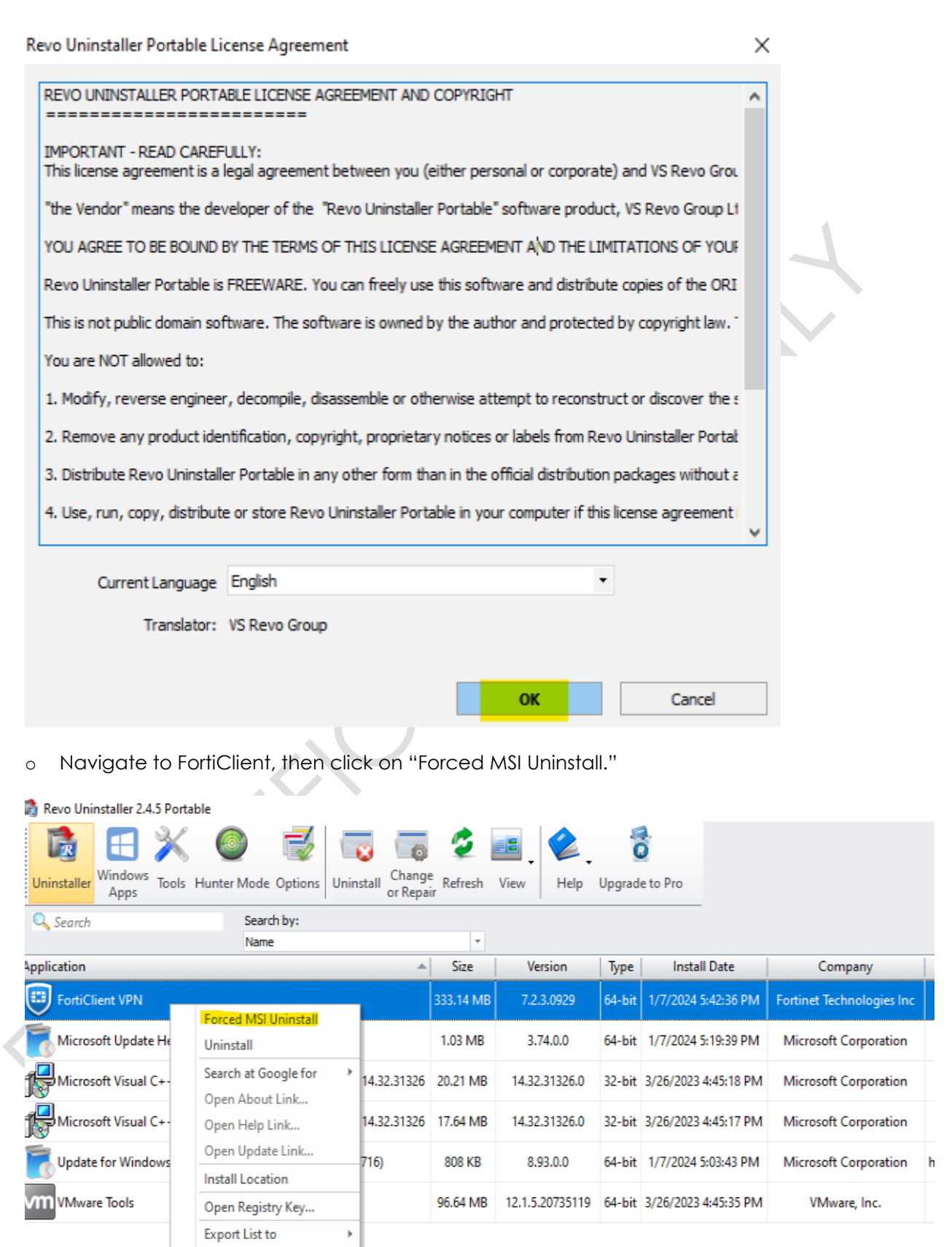

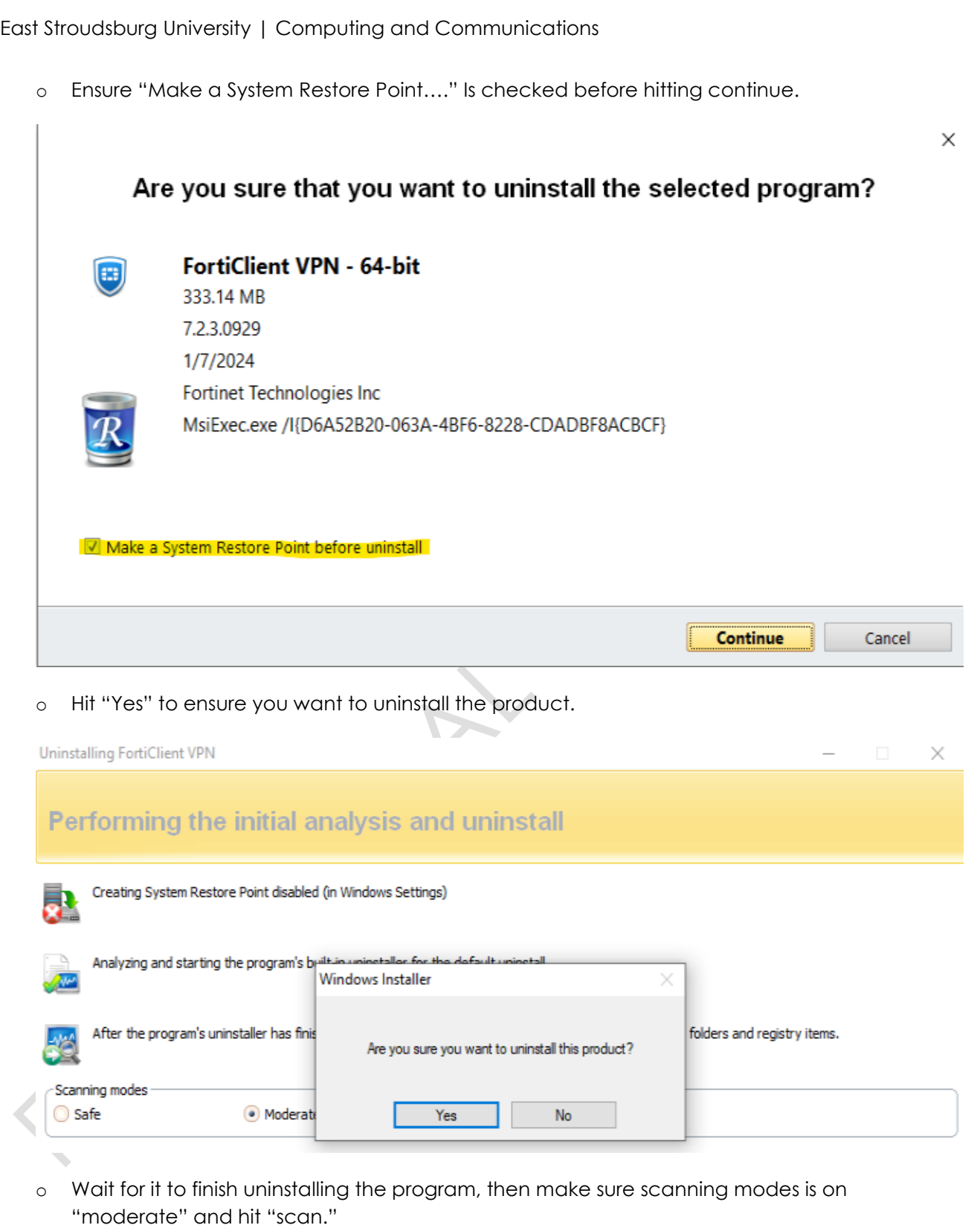

o Click the check box in the top of the tree that says "My Computer" it will highlight everything in the list, then hit "delete" and then "Next."

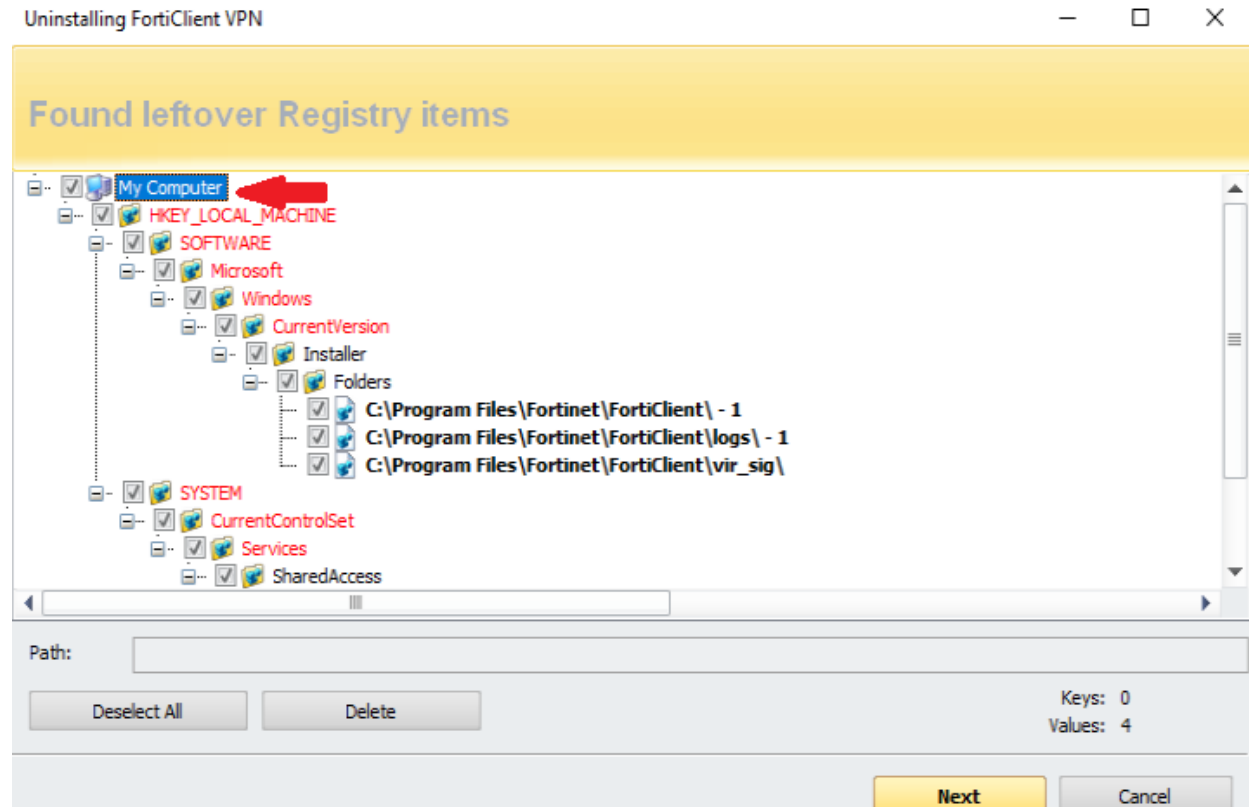

o Hit "Select All" on all of the files at the bottom, then "Delete" and confirm with "Yes" if it prompts you.

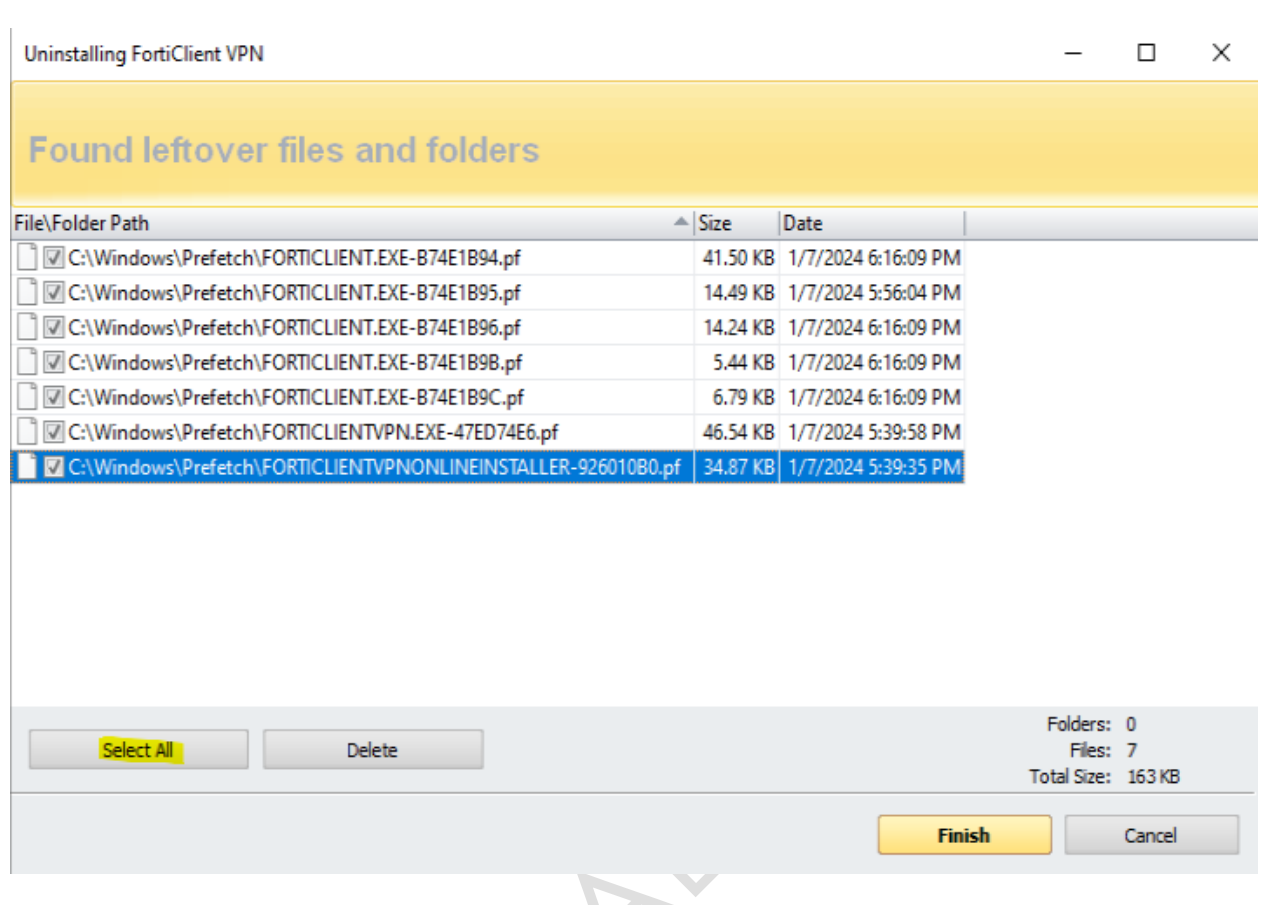

o You can now close the application and associated folders or windows.

# <span id="page-21-0"></span>4.3 SUMMARY:

o FortiClient is now uninstalled, you may refer to the installation steps followed by configuration of the application.

<span id="page-21-1"></span>5. TECHNICAL RESOURCES:

ESU ACADEMIC AND ADMINISTRATIVE HELPDESK:

Submit a ticket: **ESU Work Orders** 

Email: helpdesk@live.esu.edu

Telephone: 570-422-3789